## **Vejledning til at sende sikker post via e-boks**

Når du skal sende materialer til Censorsekretariatet, kan du benytte din e-boks til at sende sikker post. På denne måde er du sikker på at din forbindelse er sikker, og at din data ikke bliver kompromitteret. Da Censorsekretariatet er forankret ved University College Nordjylland (UCN) vil det være deres hovedpostkasse (vælg UCN som modtager), som du sender din sikker på til, derfor er det også vigtigt at du skriver→ att: Censorsekretariatet.

### **1.1 Log ind på din e-boks**

Log ind vi[a https://www.e-boks.dk/privat.](https://www.e-boks.dk/privat)

### **1.2 Skriv ny post**

Vælg "Skriv ny post".

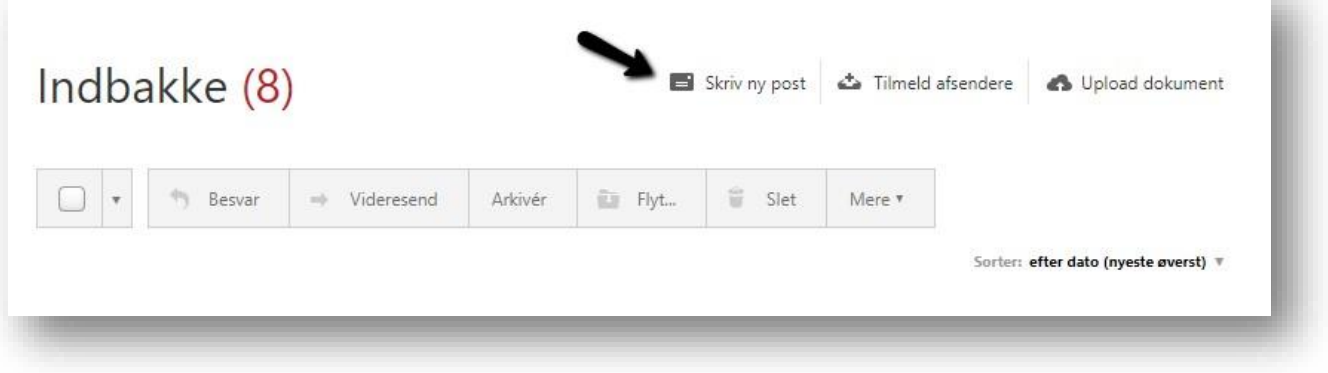

### **1.3 Find UCN (censorsekretariatet) som modtager**

Skriv "UCN" i modtagerfeltet og tryk på den røde søgeknap. Du vil nu få en liste over UCN's modtagerpostkasser.

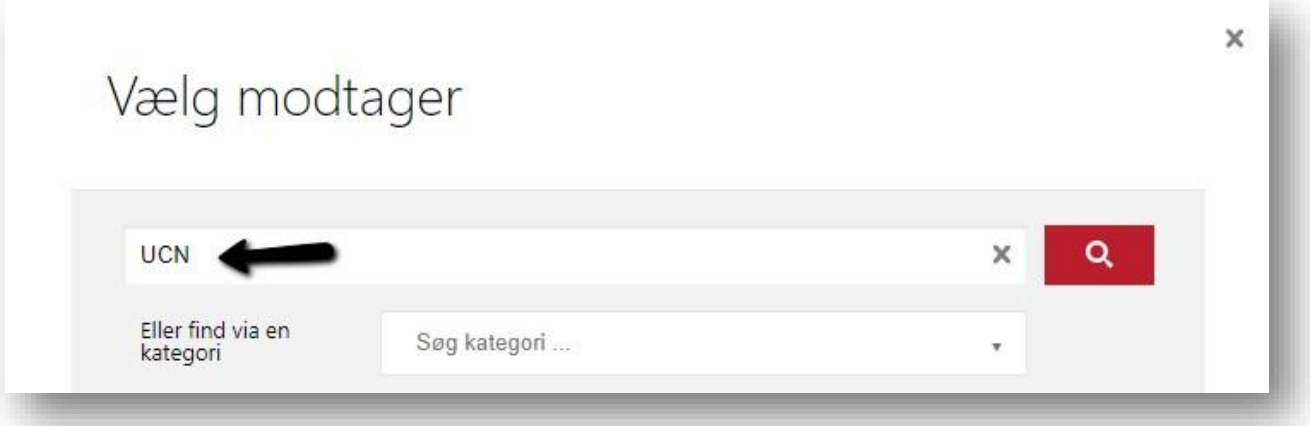

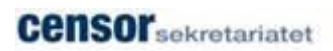

# **1.4 Vælg postkasse**

Udvid listen og vælg UCN Hovedpostkasse (Standard):

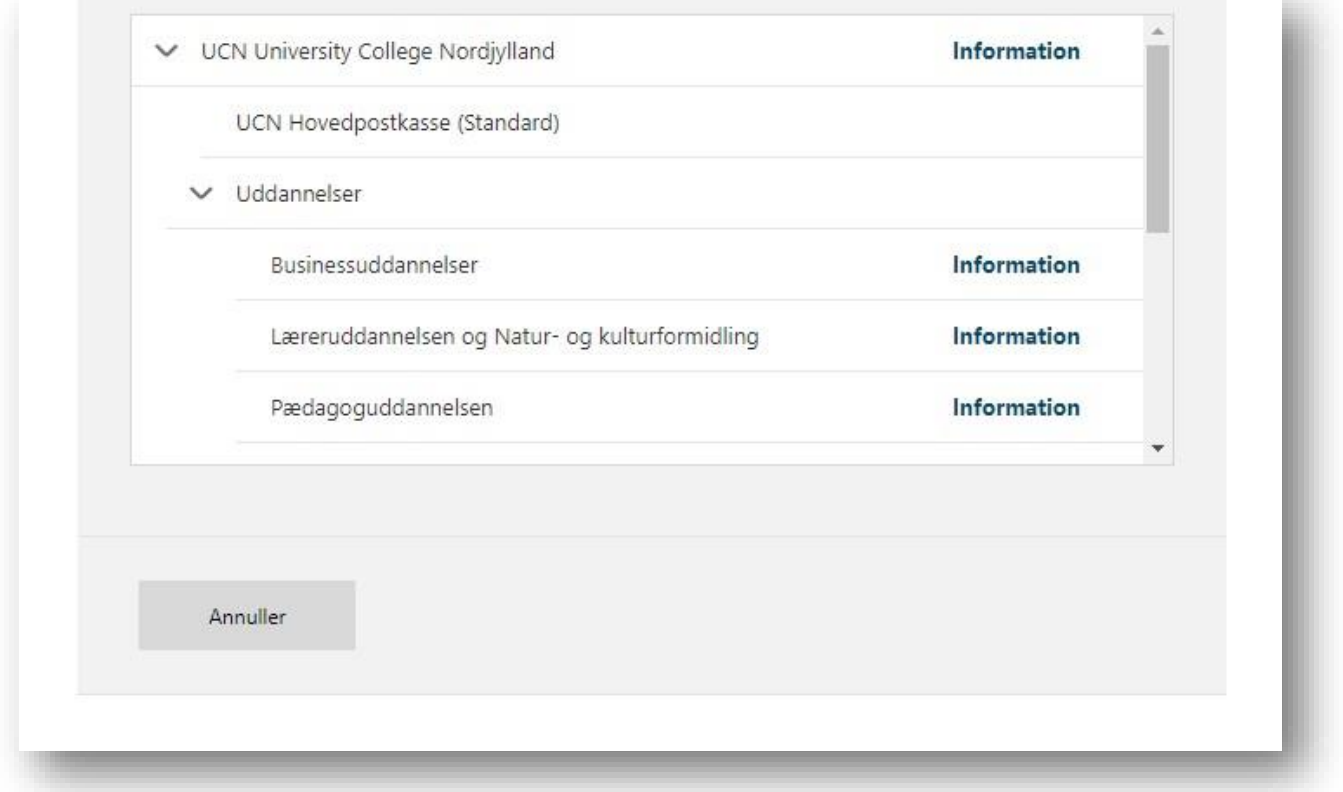

# **1.5 Udfyld feltet Emne**

Skriv i emnefeltet hvad henvendelsen drejer sig om. F.eks. "vedr. aktindsigt".

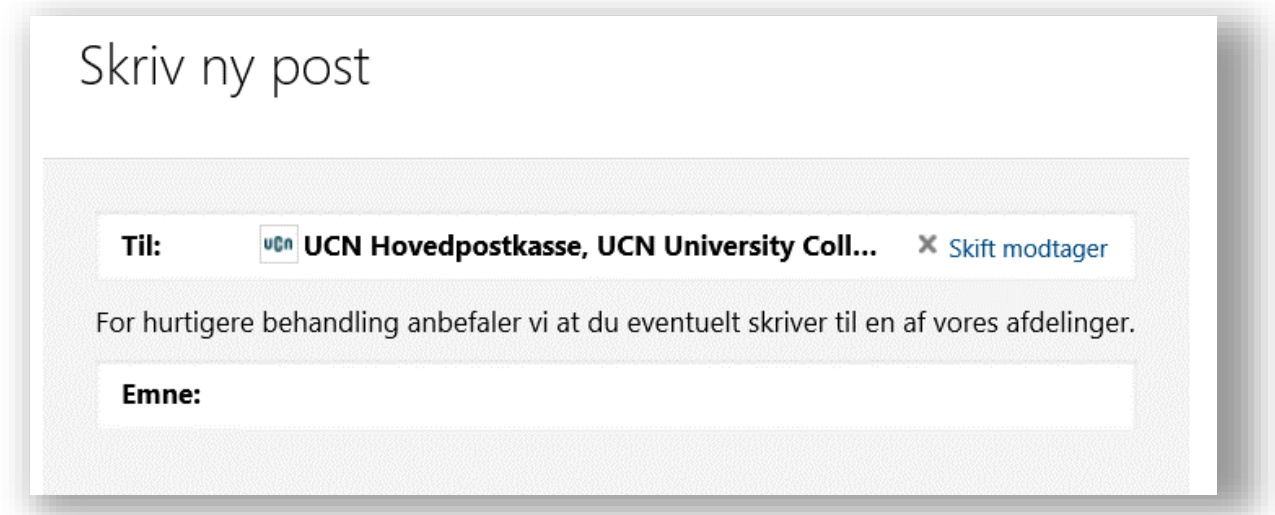

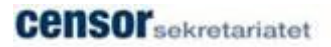

### **1.6 Skriv mailen**

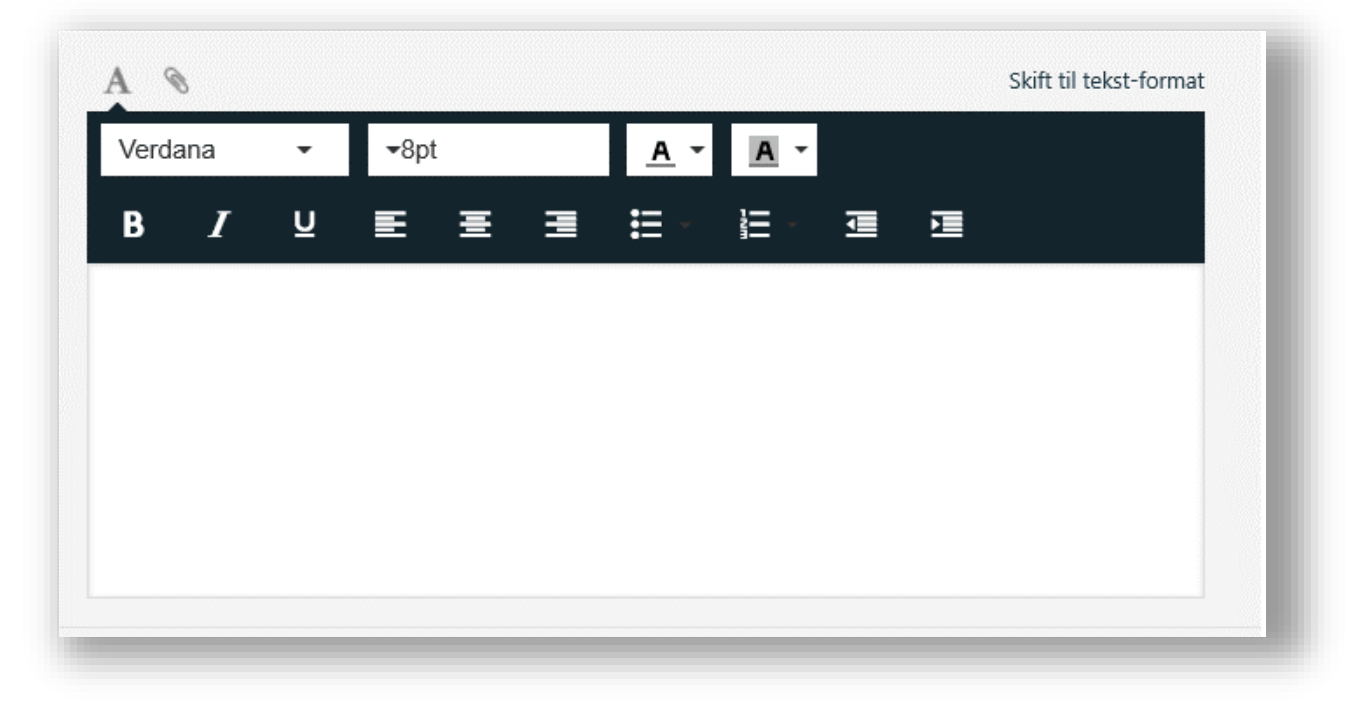

Her skrives mailen. Husk at skrive Att: Censorsekretariatet

## **1.7 Vedhæft evt. fil**

Skal du evt. have vedhæftet en fil, kan du gøre dette her.

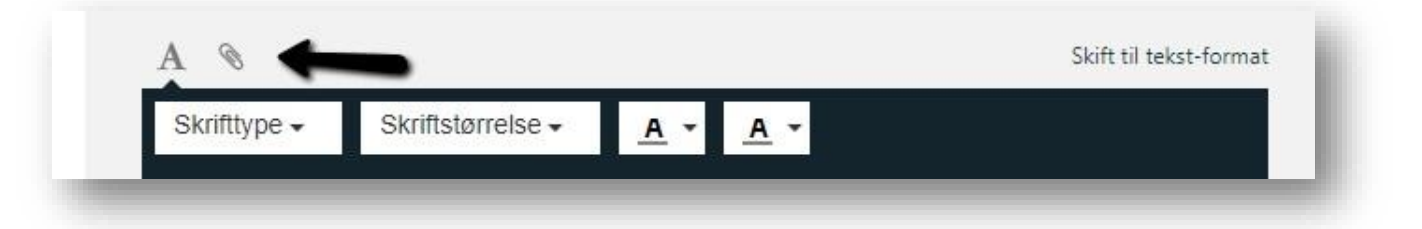

## **1.8 Send**

Afslut mailen med at trykke på Send.

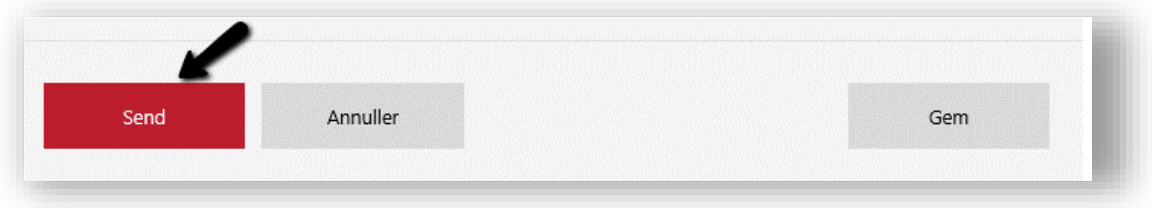